# **Беспроводный адаптер для устройств хранения данных**

# **DNS-G120**

# **Руководство по установке**

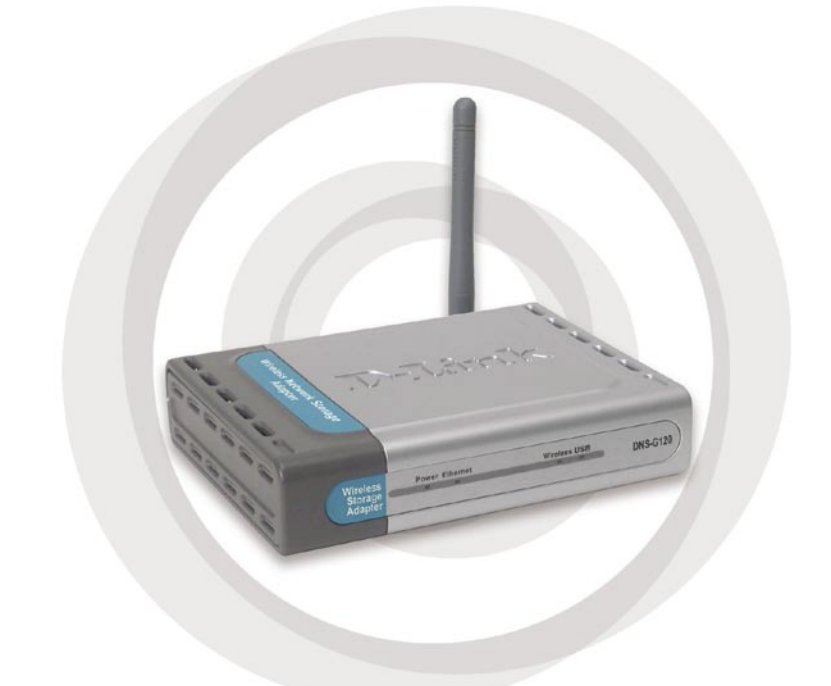

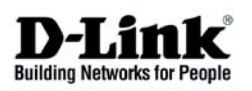

### **Системные требования**

- **Компьютер с операционной системой Windows XP или** 2000 с установленным адаптером Ethernet \*
- Internet Explorer 6.0 или Netscape Navigator 7.0 и выше
- Беспроводная сеть 802.11g/b
- **USB-накопитель**

\* Во время начальной установки требуется использование кабеля Ethernet. После настройки беспроводного соединения можно отсоединить кабель Ethernet и перезагрузить DNS-G120 для подключения к беспроводной сети.

### **Содержимое комплекта поставки**

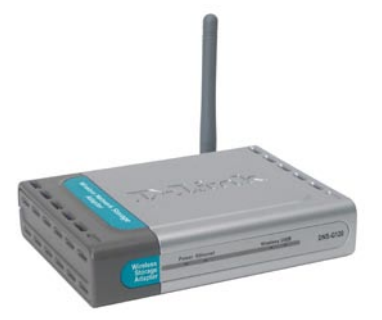

D-Link DNS-G120 Беспроводный адаптер для устройств хранения данных

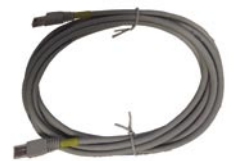

Кабель Ethernet

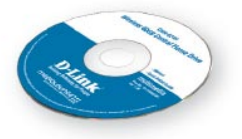

Руководство пользователя и ПО на CD

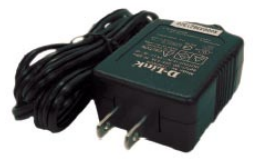

Адаптер питания 5В 2,5А постоянного тока

#### **Передняя панель**

**Индикатор Wireless (беспроводное подключение)**

Постоянно горящий индикатор говорит о подключении к беспроводной сети. Мигание индикатора указывает на а к т и в н о с т ь б е с п р о в о д н о г о подключения.

Wireless USB

Беспроводное подключение к сетям WiFi.

**Антенна**

#### **Индикатор Power (питание)**

Постоянно горит зеленым светом при правильном подключении источника питания.

#### **Индикатор Ethernet (сеть Ethernet)**

Wireless

Storage<br>Adapter

Power Ethernet

Постоянно горящий зеленый индикатор говорит о подключении к сети Ethernet. Мигание зеленого индикатора указывает на активность подключения Ethernet.

#### **Индикатор USB**

**DNS-G120** 

Мигает зеленым светом при подключении USB-накопителя к DNS-G120. Постоянно горит зеленым светом при готовности к использованию USB-накопителя.

#### **Задняя панель**

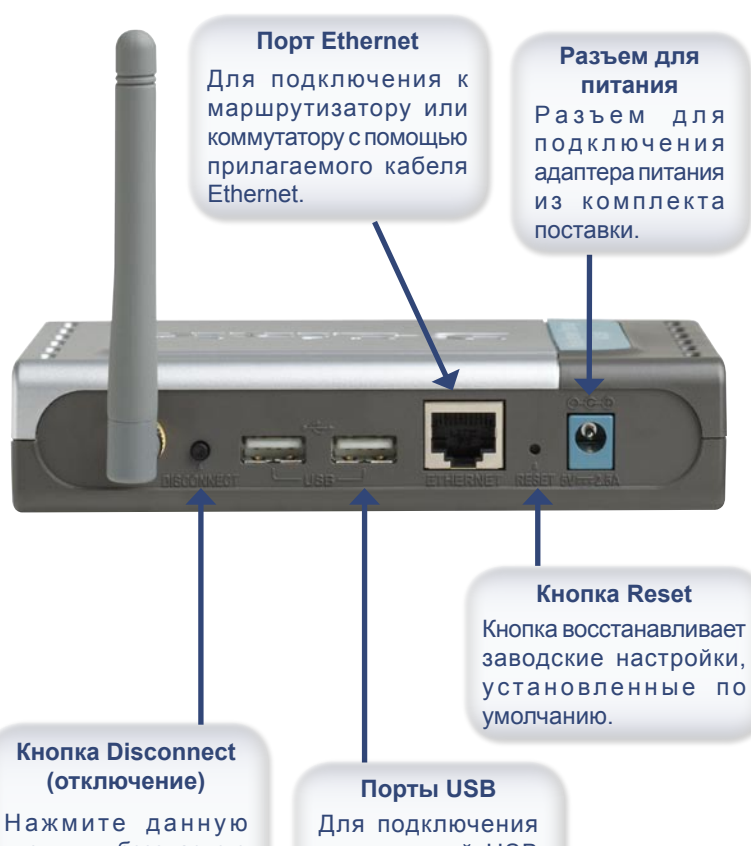

кнопку для безопасного отключения USBнакопителей от DNS-G120.

накопителей USB 1.1 или 2.0 к DNS-G120.

# **Обзор установки**

После завершения установки DNS-G120 сеть будет выглядеть примерно так, как показано на рисунке.

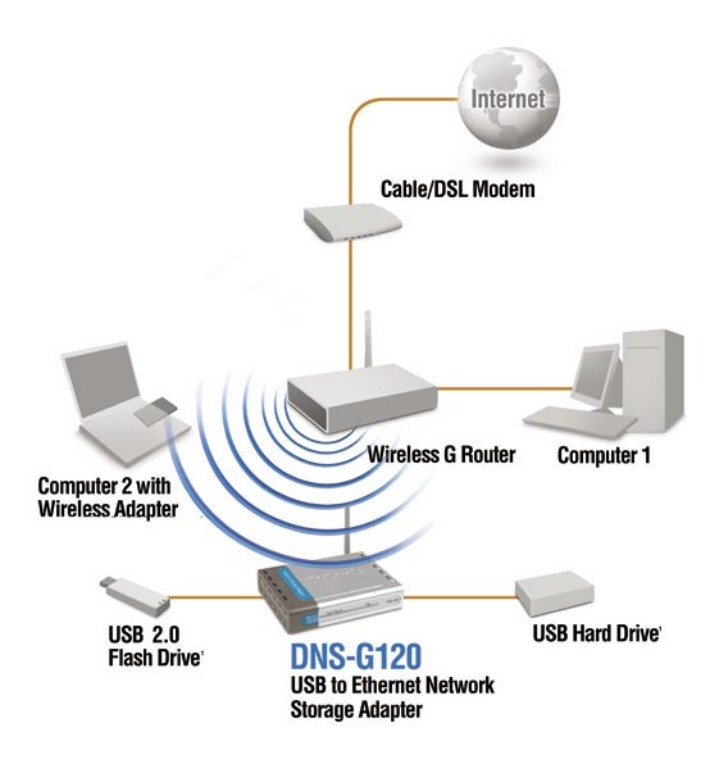

**1**

# **Установка устройства**

Во время начальной установки требуется использование кабеля Ethernet. После настройки беспроводного соединения можно отсоединить кабель Ethernet и перезагрузить DNS-G120 для подключения к беспроводной сети.

Подключите прилагаемый кабель Ethernet к порту Ethernet на задней панели.

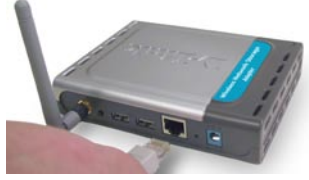

- Подключите другой конец прилагаемого кабеля Ethernet к свободному **2** порту Ethernet маршрутизатора или коммутатора.
- Подключите адаптер питания к разъему питания на задней панели DNS- **3** G120, а затем подключите адаптер к розетке сети питания.

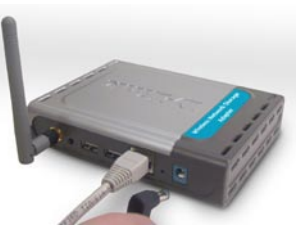

**4** Подключите USB-накопитель (накопители) к порту (портам) USB на задней панели DNS-G120. Индикатор USB на передней панели будет мигать, пока привод не будет установлен. Привод будет готов к

использованию, когда индикатор будет гореть постоянным зеленым светом.

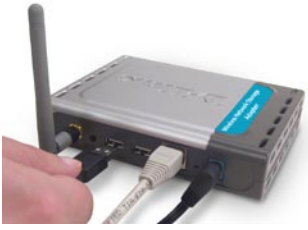

# **Windows® Connect Now (WCN)**

**Примечание: Эта функция доступна только для операционной системы Windows XP с установленным Service Pack 2.**

В этом разделе вы научитесь использовать Мастер беспроводной сети для более быстрого и безопасного подключения DNS-G120 к беспроводной сети. Для завершения беспроводного подключения WCN DNS-G120 потребуется USB флэш-накопитель.

Если у вас не установлена операционная система Windows XP с Service Pack 2, или же вы не хотите использовать WCN, перейдите к странице 11.

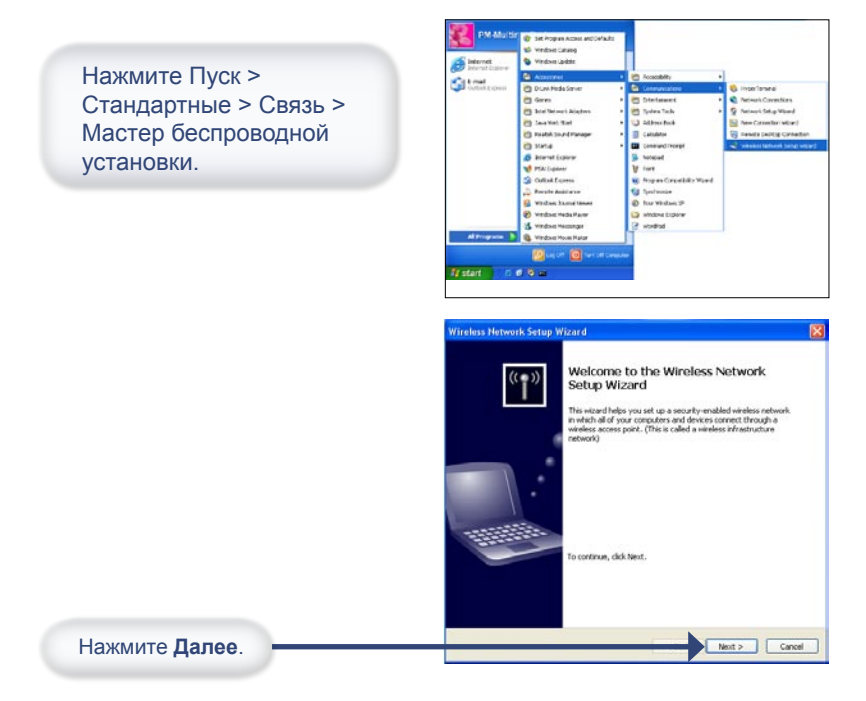

# **Windows® Connect Now (продолжние)**

Если вы уже использовали WCN для настройки других беспроводных устройств вашей сети и хотите использовать те же настройки для DNS-G120, нажмите **Добавить новые компьютеры или устройства к сети** и перейдите к последнему шагу на странице 9.

Для создания новых настроек беспроводного соединения нажмите Установить новую беспроводную сеть.

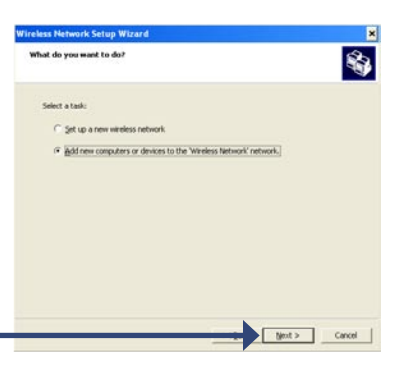

Нажмите **Далее**.

#### Введите название сети (SSID). **Vireless Network Setup Wizard** Create a name for your wireless network. Если вы хотите, чтобы Windows 的 назначила ключ сети случайным образом (ключ шифрования), Goe over network a name, point on to 12 diseasters выберите Автоматически<br>назначить ключ сети. Network name (SSED): Four-age (a) Automatically assign a network law (recommended) To prevent outsiders from accessing your network, Windows will automatically assign a<br>secure hey (also called a WEP or WPA key) to your network. Если вы хотите вручную назначить ключ сети, выберите **Вручную назначить ключ сети**. Manually assign a network key .<br>Use this option if you would prefer to create your own key, or add a new device to you<br>existing wireless networking using an old key. Use WPA encryption instead of WEP (WPA is stronger than WEP but not all devices are<br>compatible with WPA) Для использования WPA-PSK выберите **Использовать WPAшифрование вместо WEP**. Нажмите **Далее**.

# **Windows® Connect Now (продолжение)**

Этот экран появится в том случае, если вы указали назначение ключа WEP вручную. Введите желаемый ключ шифрования в соответствующее поле и повторите ввод для подтверждения.

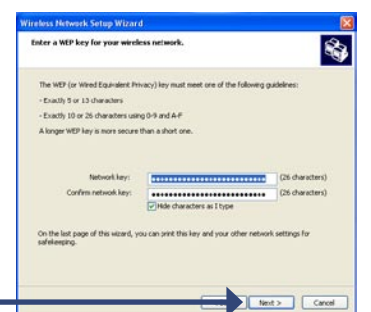

Нажмите Далее.

Этот экран появится в том случае, если вы указали назначение ключа WPA вручную. Введите желаемый ключ шифрования в соответствующее поле и повторите ввод для подтверждения.

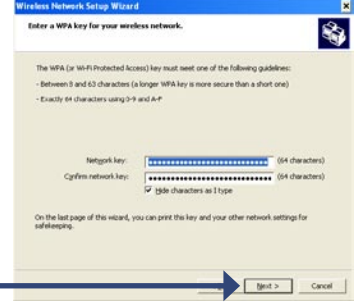

Нажмите Далее.

Этот экран появится в том случае, если ключи WEP или WPA были назначены. Выполните рекомендации, указанные на экране, для того чтобы скопировать настройки на USB флэш-накопитель.

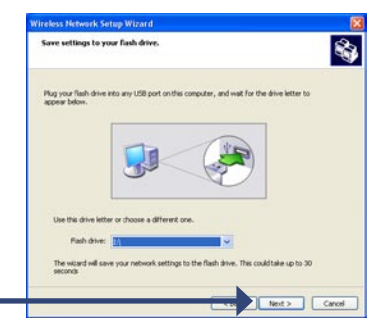

Нажмите Далее.

# **Windows® Connect Now (продолжение)**

Этот экран появится в том случае, если настройки были успешно скопированы на USB флэш-накопитель. Выполните рекомендации, указанные на экране.

После подключения USB флэш-накопителя к порту DNS-G120

индикатор USB будет медленно мигать, пока не определит USB флэш-накопитель, а затем погаснет. Индикатор USB мигнет три раза, а затем вновь погаснет. После того как индикатор USB начнет гореть непрерывно, а индикатор WLAN замигает, вы можете отсоединить USB флэшнакопитель.

Нажмите **Далее**.

После успешной установки беспроводного соединения DNS-G120, появится окно примерно следующего вида.

Вы закончили установку беспроводного соединения для DNS-G120.

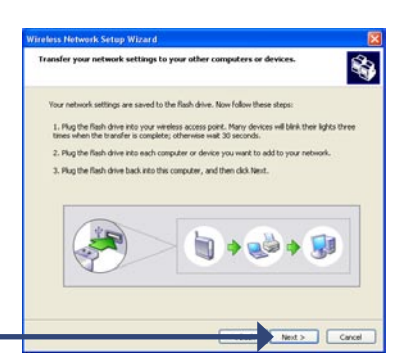

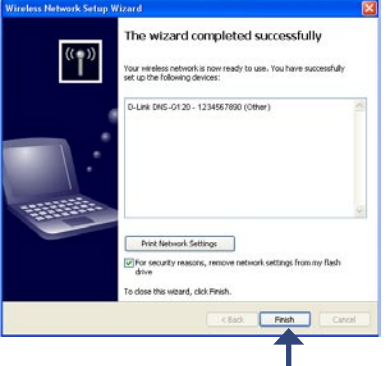

Нажмите **Готово**.

**Установка беспроводного соединения с использованием WCN теперь завершена.**

## **Настройка**

Для доступа к настройкам через web-интерфейс вставьте DNS-G120 CD в привод CD-ROM.

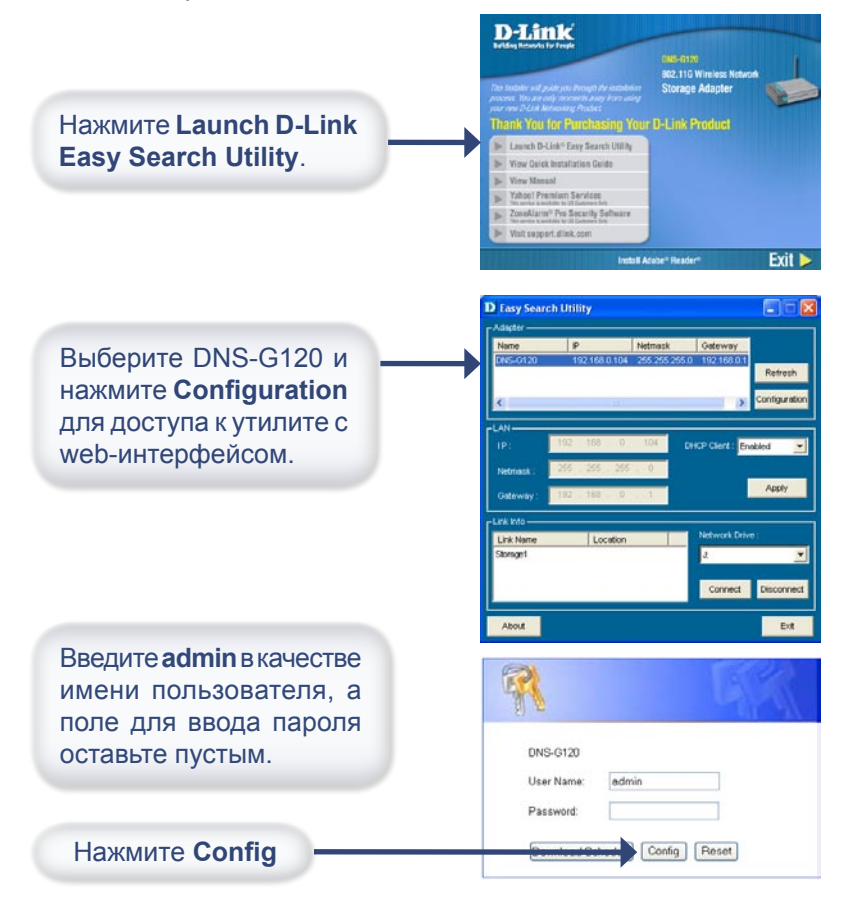

#### Настройка

# **Настройка (продолжение)**

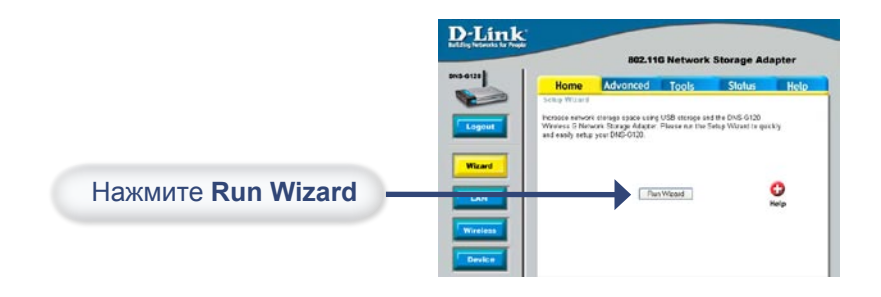

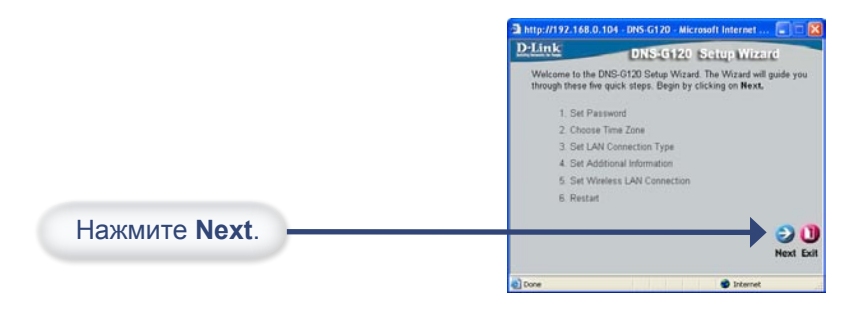

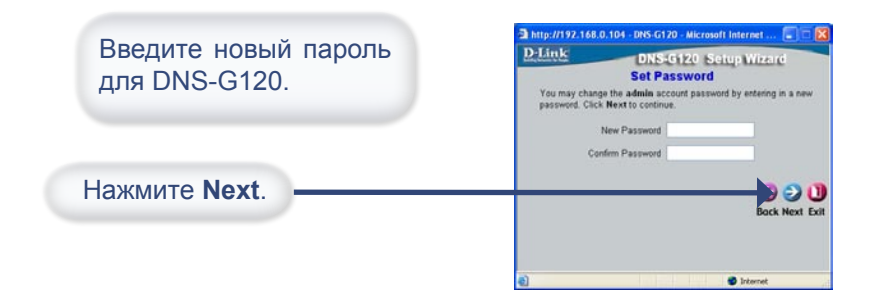

## **Настройка (продолжение)**

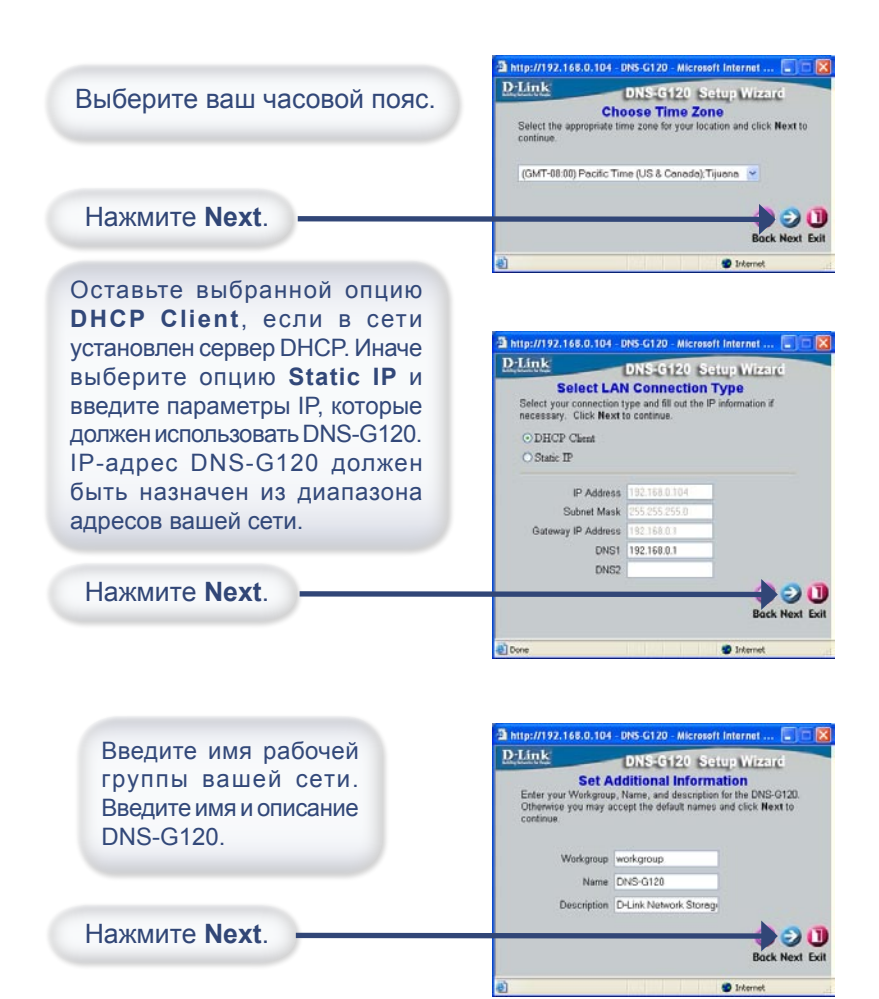

## **Настройка (продолжение)**

Если вы настроили беспроводное соединение при помощи Windows® Connect Now (WCN), нажмите Next на следующем экране, не внося изменений в настройки. Обратитесь к странице 7 за инструкциями по настройке WCN.

2 DNS-G120 - Microsoft Internet Explorer **E** По умолчанию функция D-Link DNS-G120 Setup Wizard беспроводного соединения **Set Wireless LAN Connection** Windows ○ Enable ⊙ Disab отключена. Для подключения Connection Mode Infrastructure Ad-Hoc к беспроводной сети выберите She Survey ssn Security Mode Enable и нажмите Site Survey, Authentication Open Shared или же вручную введите Encryption Mode Key Format настройки беспроводной сети. Default Key Kevt Key2 Key3 Keya Pre-Shared Key Нажмите **Next**. ĐΟ http://192.168.0.104 - DNS-G120 - Microsoft Internet ... [...] D-Link DNS-G120 Setup Wizard **Setup Completed** The Setup Wizard is complete. Click on Back to make any changes<br>Click Restart to save the current settings and restart the DNS-G120. Нажмите **Restart**. **80** ck Restart Exit

Установка завершена. Пожалуйста, закройте все окна web-браузера. Используйте утилиту Easy Search, чтобы найти и продолжить расширенную настройку DNS-G120.

to treemet

### **Просмотр файлов и папок**

Для просмотра содержимого USB-накопителя откройте двойным щелчком мыши **Сетевое окружение**, расположенное на рабочем столе, и откройте двойным щелчком мыши папку, представляющую ваш USB-накопитель.

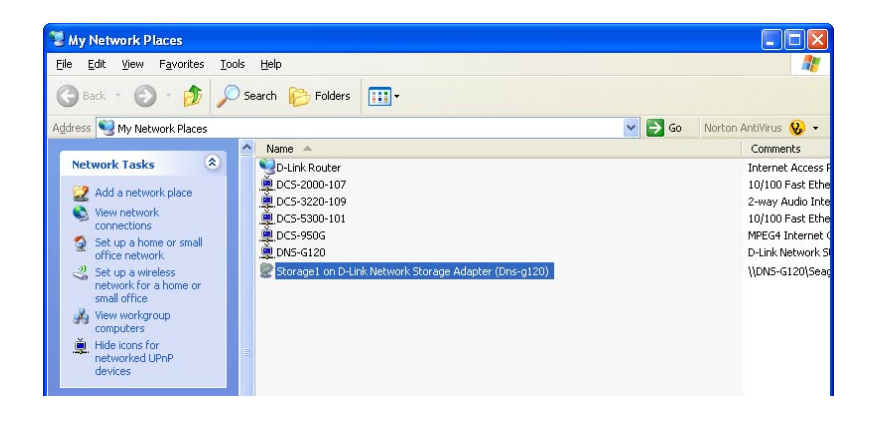

По умолчанию все пользователи сети имеют разрешение на чтение/запись любых файлов и папок на USB-накопителе (USBнакопителях).

За подробной информацией по заданию разрешений на доступ и запись для пользователей, пожалуйста, обратитесь к разделу **Использование утилиты настройки** руководства пользователя на CD из комплекта поставки DNS-G120.

#### Утилита Easy Search

### **Использование утилиты Easy Search**

Нажмите Launch D-Link Easy Search Utility.

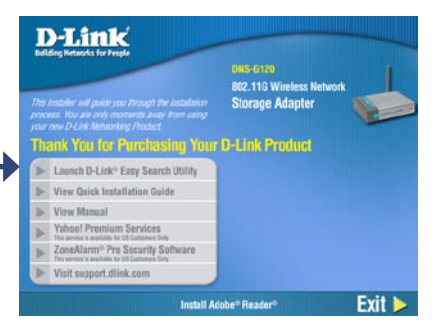

Выберите DNS-G120 и нажмите **Configuration** для доступа к утилите с web-интерфейсом.

Для назначения статического IPадреса, выберите DNS-G120 и **Disabled** в "выпадающем" меню **DHCP Client**. Нажмите Apply для сохранения новых настроек IP.

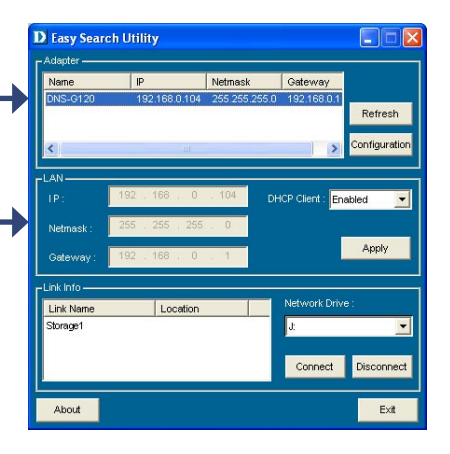

### **Подключение дисков**

Вы можете назначить определенную букву (например, E:) для любой папки вашего USB-накопителя, подключенного к DNS-G120.

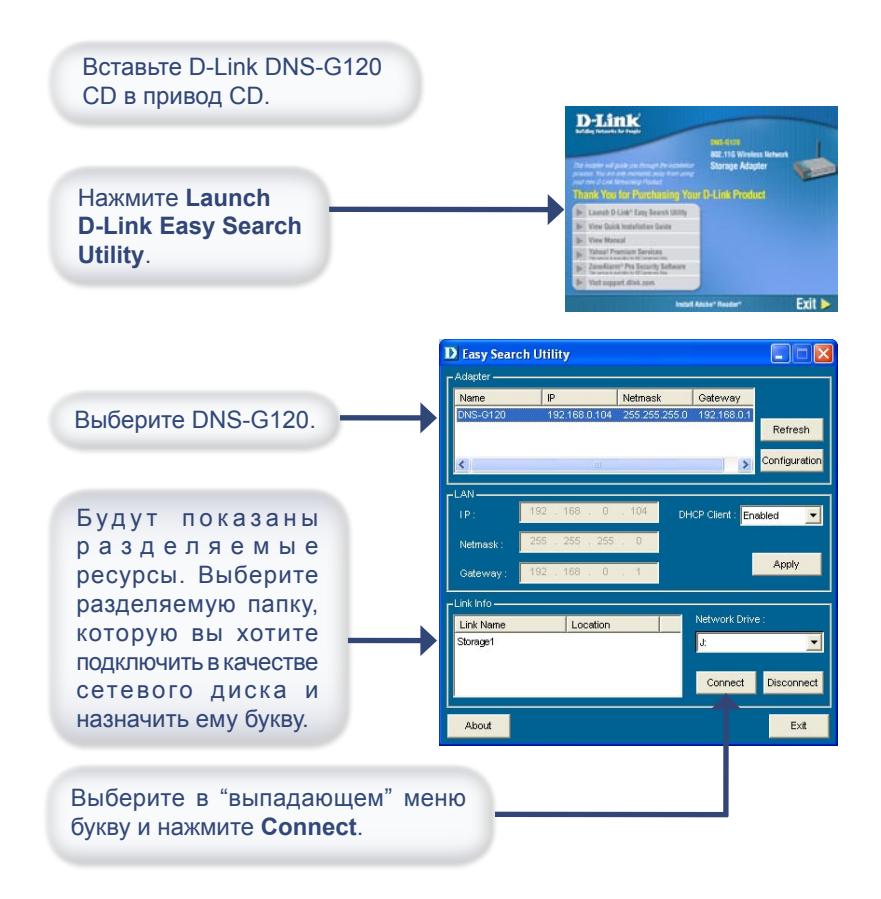

#### **Подключение дисков**

После нажатия Connect станет доступным сетевой диск с назначенной буквой. Откройте на рабочем столе двойным щелчком мыши **Мой компьютер**.

Откройте двойным щелчком мыши подключенный сетевой диск с назначенной буквой для доступа к накопителю.

#### **Отключение дисков**

Для отключения USB-накопителя от DNS-G120, пожалуйста, выполните следующее:

- **Нажмите кнопку Disconnect на задней панели.**
- Индикатор USB будет мигать красным светом несколько секунд и затем погаснет.
- Теперь можно безопасно отсоединить оба USB-накопителя.

**Примечание:** Оба накопителя отключаются при нажатии кнопки **Disconnect**. Необходимо отсоединить оба накопителя от портов USB. Данная функция безопасного отключения снижает риск потери данных. После отсоединения обоих накопителей можно в любой момент заново подключить накопитель.

# **Для заметок**

### **Техническая поддержка**

Обновления программного обеспечения и документация доступны на Интернет-сайте D-Link.

D-Link предоставляет бесплатную поддержку для клиентов в течение гарантийного срока.

Клиенты могут обратиться в группу технической поддержки D-Link по телефону или через Интернет.

> **Техническая поддержка D-Link:** (095) 744-00-99

**Техническая поддержка через Интернет** 

http://www.dlink.ru email: support@dlink.ru

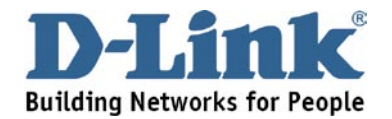